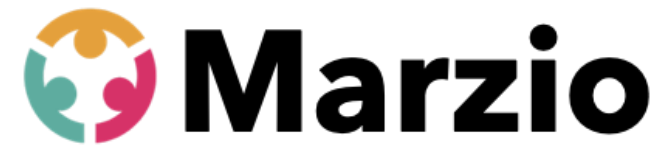

**Instructions CPF novembre 2022**

Mise à jour pour pouvoir

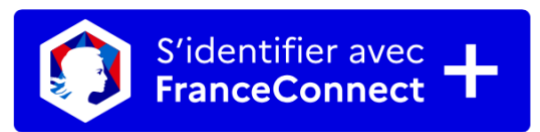

Besoin d'aide pour votre inscription à une formation en langues dans le cadre du CPF ?

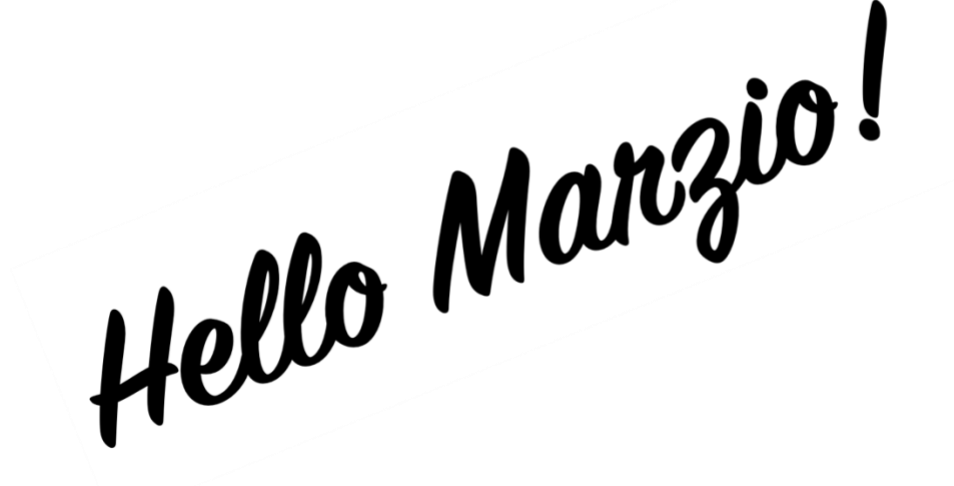

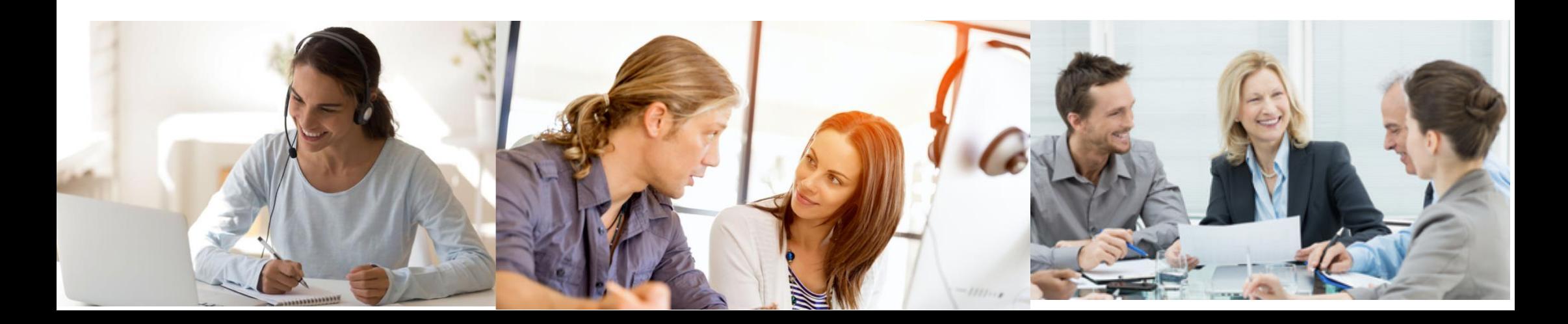

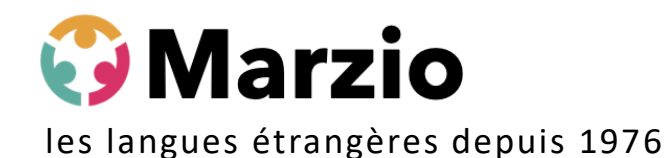

# **Instructions pour s'inscrire à une formation CPF avec The Marzio School sur le site [www.moncompteformation.gouv.fr](http://www.moncompteformation.gouv.fr/)**

Depuis le 25 octobre 2022, l'utilisation du site moncompteformation.gouv.fr est soumise à la création de votre identité numérique.

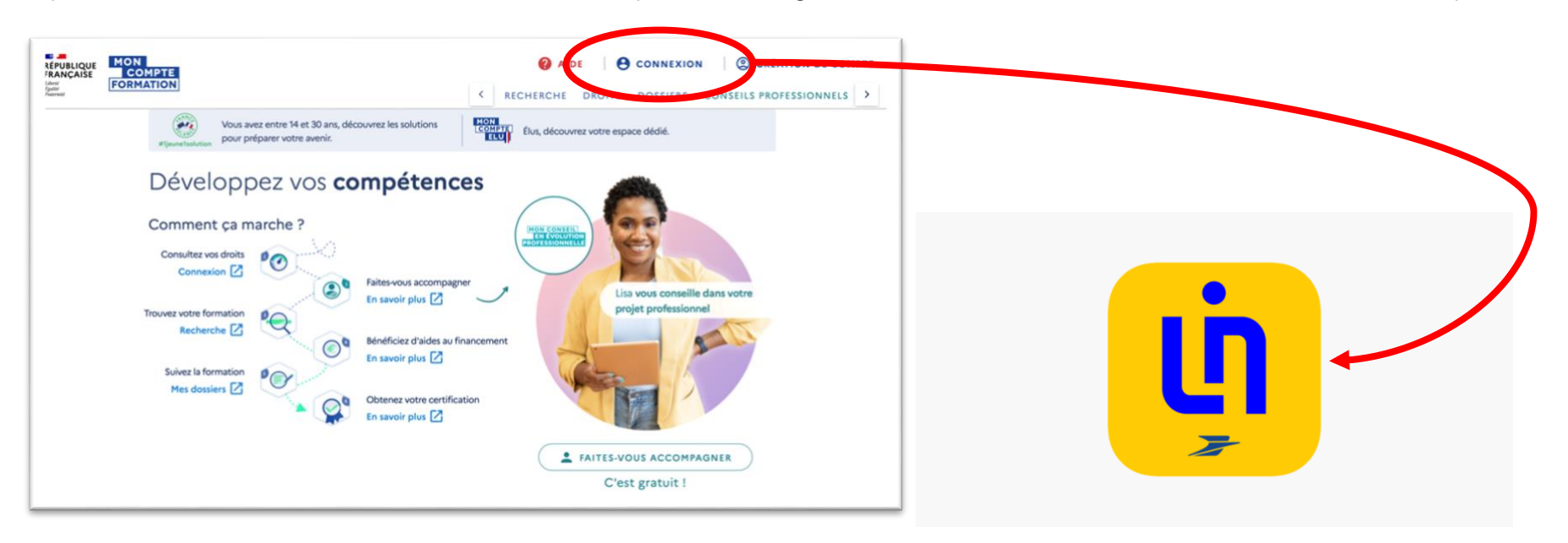

**« Identité Numérique La Poste »**

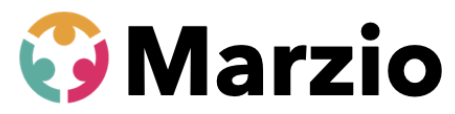

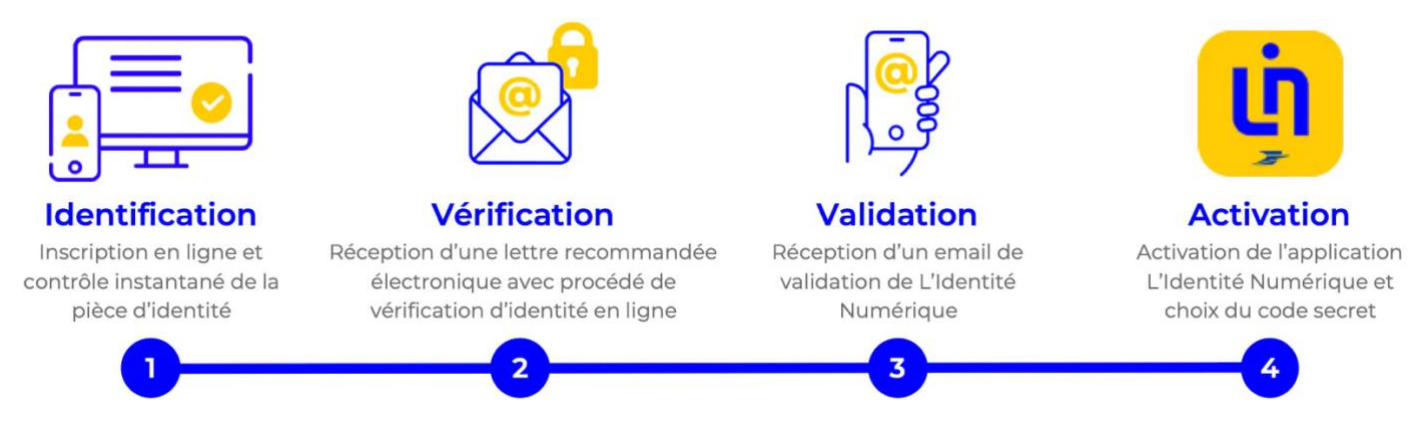

Tout d'abord, téléchargez l'application **« Identité Numérique La Poste »** sur votre smartphone.

Lancez l'application, prenez votre carte d'identité, carte de séjour ou passeport en cours de validité et remplissez les éléments demandés par l'application.

Vous allez devoir choisir un code secret qui sera votre « clé ».

A la fin de l'opération, vous allez recevoir un code d'activation sur votre téléphone par SMS.

Amenez votre pièce d'identité et votre téléphone à un bureau de Poste pour faire valider votre pièce d'identité par un agent de la Poste.

Ca y est. Votre application est active et votre identité numérique aussi.

Vous pouvez maintenant utiliser votre compte CPF.

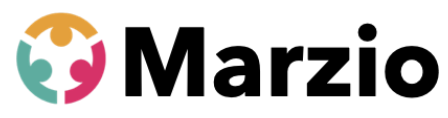

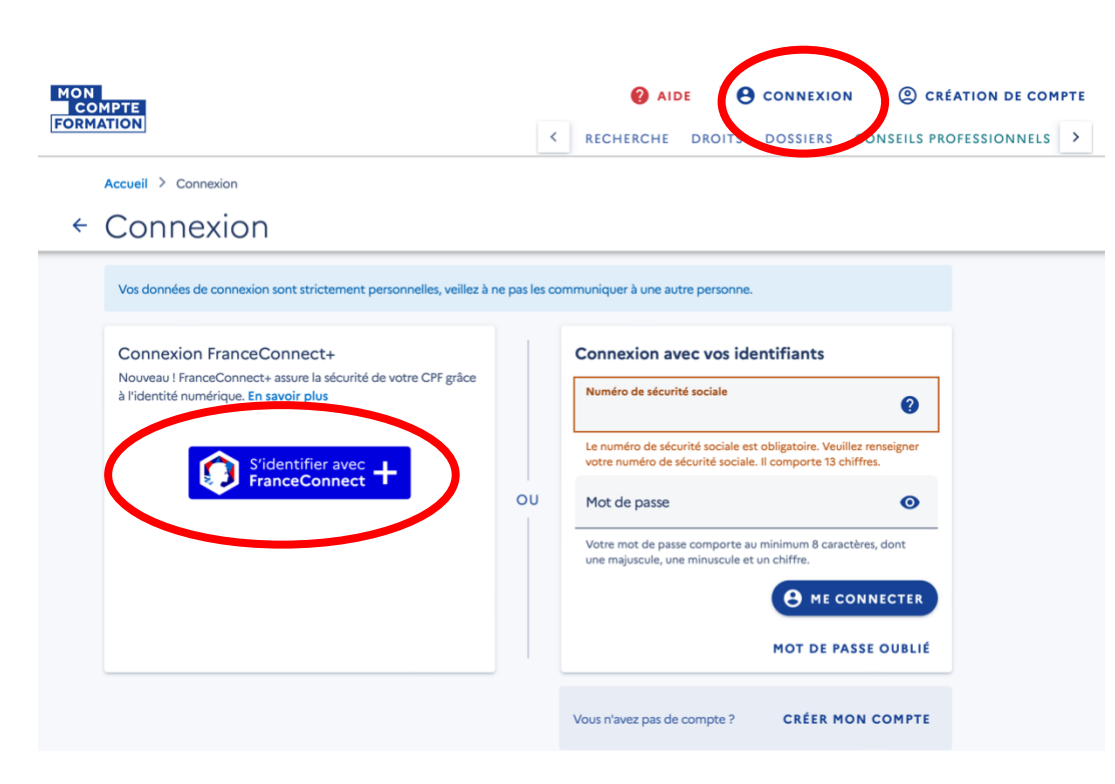

Sur le site [www.moncompteformation.gouv.fr,](http://www.moncompteformation.gouv.fr/) cliquez sur « CONNEXION » et puis sur « S'identifier avec France Connect + »

Confirmer sur votre application « Identité Numérique » pour pouvoir utiliser le site.

(**Si vous vous connectez uniquement avec votre numéro de Sécurité Sociale** et le mot de passe pour ce site, **vous ne pourrez pas utiliser votre compte**, juste le consulter.)

Sachez que nos formations se trouvent sous la raison sociale de notre organisme: **The Marzio School.**

Quand vous êtes sur le site [www.moncompteformation.gouv.fr](http://www.moncompteformation.gouv.fr/) vous verrez, en haut de la page, 2 lignes de menu et sur la deuxième ligne vous verrez 4 rubriques (Recherche - Droits - Dossiers - Conseils Professionnels).

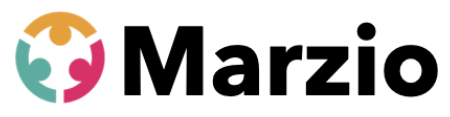

3 Cliquez sur **DROITS** pour vérifier votre budget disponible.

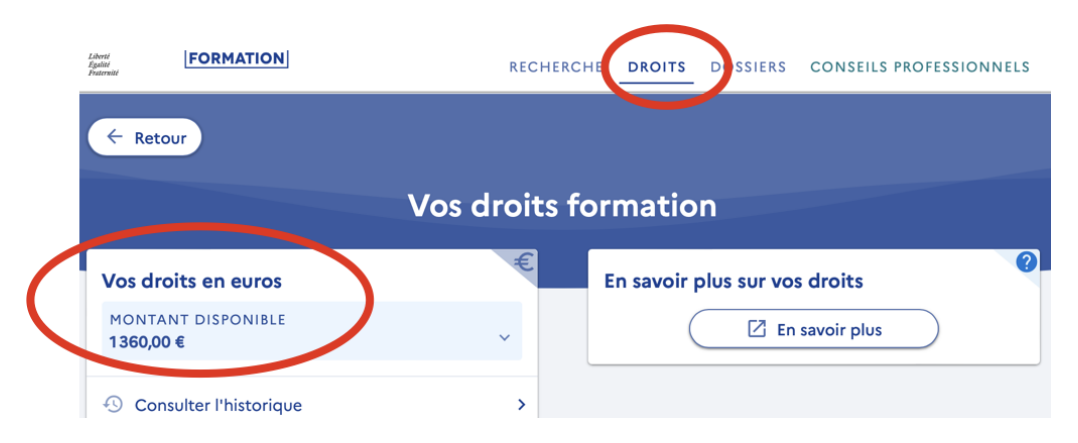

- 4 Ensuite, cliquez sur **RECHERCHE**.
- **5** Remplissez les champs de recherche.

Pour accélérer les recherches, utilisez le numéro de module, par exemple, "ANG03" pour le module

#### **remise à niveau en anglais**.

Donc: formation: **ANG03 —** lieu: **formation à distance**

6 Cliquez sur **la loupe**. Vous verrez le module recherché.

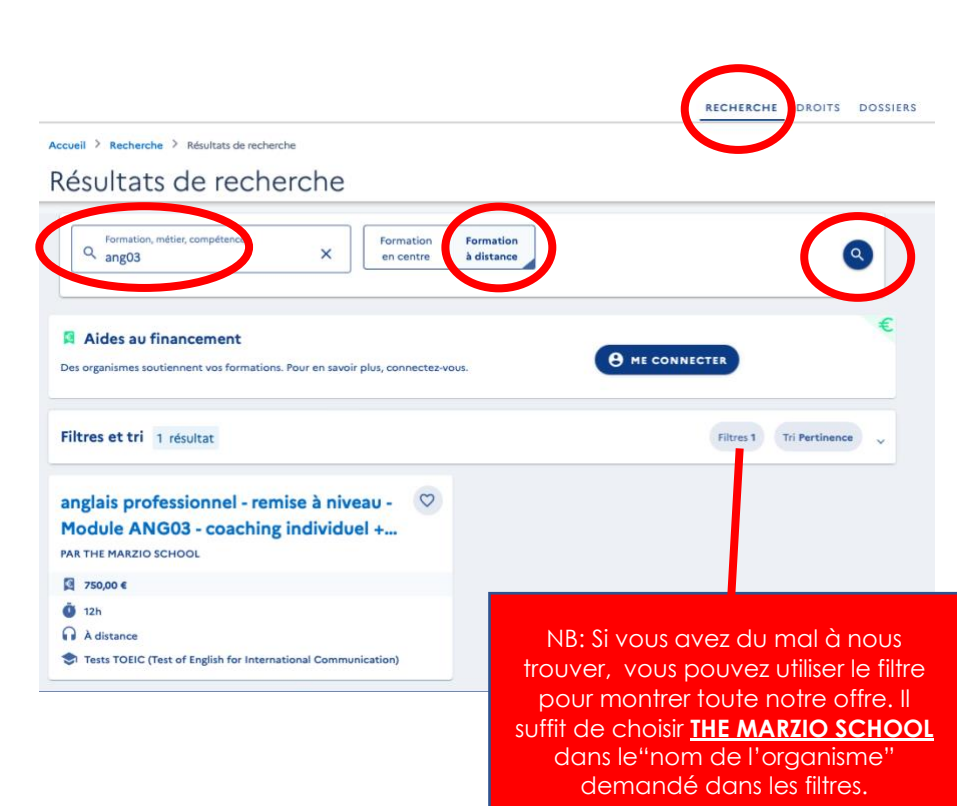

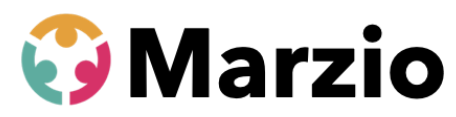

- 7 Cliquez sur le module; vous verrez la fiche du module et le prix, avec ce qui serait déduit de votre compte, et ce que vous devez payer par carte bancaire (si vous n'avez pas assez).
- 8 Cherchez le bouton "**Créer mon dossier d'inscription**"
- 9 Vous verrez une information pour les agents de la fonction publique: cliquez sur "**VALIDER**".
- 10 Vous avez donc créé une fiche d'inscription pour ce module. Vérifiez les éléments et choisissez un "**objectif de formation**" en bas.
- 11 Cliquez sur "**ENVOYER MON INSCRIPTION**".
- 12 Nous recevons votre demande instantanément et, si ce n'est pas encore fait, **nous prenons contact avec vous** pour vérifier que le module corresponde à vos besoins.
- 13 Nous ajoutons **des dates de démarrage et de fin** de parcours sur votre dossier d'inscription et **nous vous envoyons cette proposition** sur votre espace CPF.

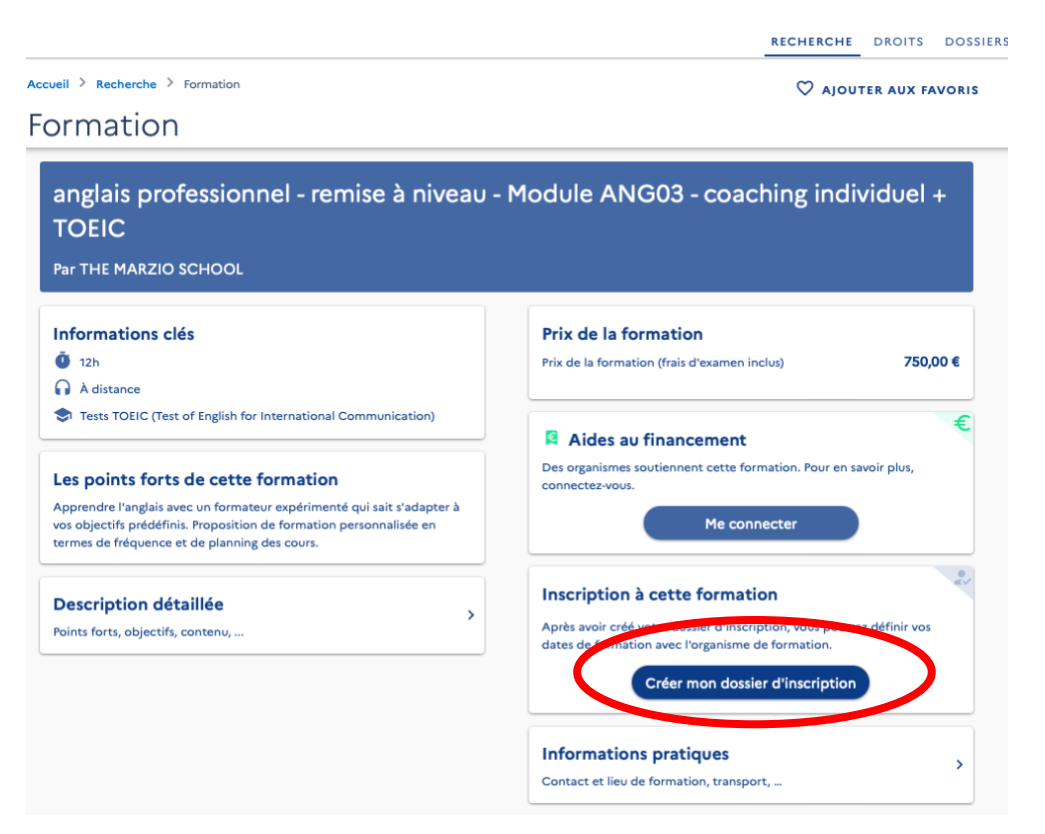

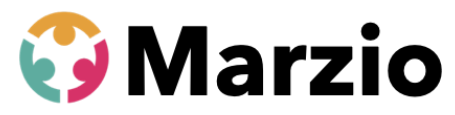

14 Allez voir dans votre liste de dossiers et vous verrez notre offre.

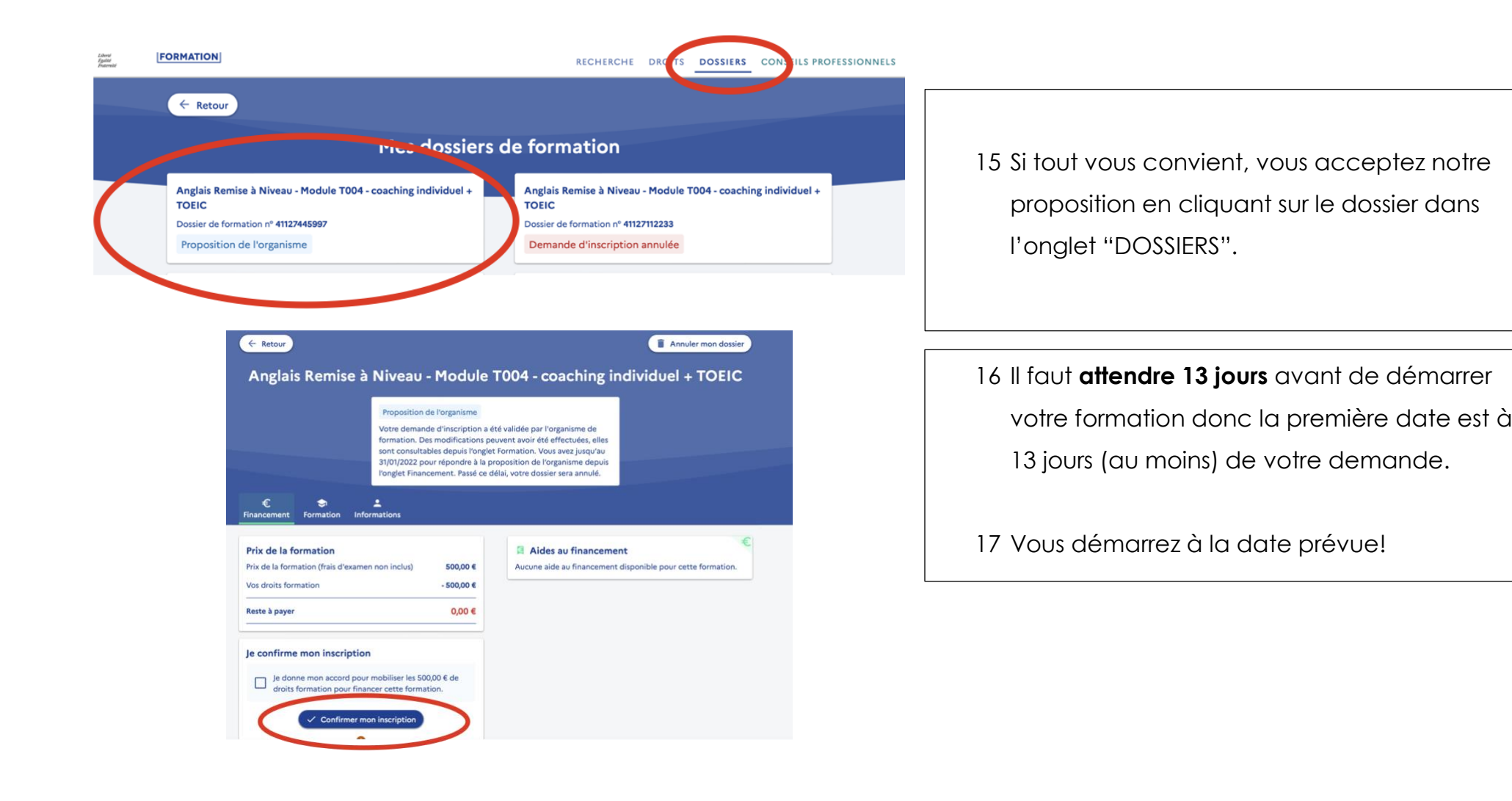